# **บทที่ 10 การขอบันทึกเอกสาร**

# **วตัถุประสงค์**

เพื่อให้พนักงานสามารถบันทึกเอกสารต่างๆด้วยตนเองผ่าน Smart Phone "ได้ โดยพนักงานจะสามารถตรวจสอบได้ว่า ตัวเองบันทึกเอกสารอะไรไป และเอกสารถูกอนุมัติหรือยัง โดยการขอบันทึกเอกสารต่างๆนั้นจะอยู่ในหมวดขอบันทึกเอกสาร ซึ่งมีรายละเอียดที่พนักงานสามารถร้องขอได้จำนวน 4 รายการดังนี้

- 1. ขอลาต่างๆ 2. ขอทา ล่วงเวลา
- 3. ขอเปลี่ยนกะ 4. ขอเบิกเงินสดย่อย

ี่ซึ่งผ้ใช้งานที่ต้องการให้พนักงานร้องขอข้อมลในหมวดขอบันทึกเอกสารนั้นจะต้องซื้อระบบ Time Attendance (TM) และ ้ระบบขอเบิกเงินสดย่อยก่อน จึงจะใช้งานในหมาดนี้ได้

# **การบันทึกเอกสารขอลาต่างๆ**

# **วิธีการบันทึกเอกสารขอลาต่างๆ สามารถบันทึกได้ดังนี้**

 เข้า **Bplus HRM Connect** บน Smart Phone เลือกเมนู**ขอบันทึกเอกสาร** เลือกเมนู**ขอลาต่างๆ** จากน้นั จะมีหนา้ต่างข้ึนมาให้**ยืนยันการท ารายการ** เมื่อยืนยัน **การท ารายการเรียบร้อย**แล้วที่Bplus HRM Connect จะแสดง หน้าจอ **ขอลาต่างๆ**โดย **พนักงานสามารถเลือกได้ว่าจะขอลาแบบเต็มวันหรือไม่เต็มวัน**

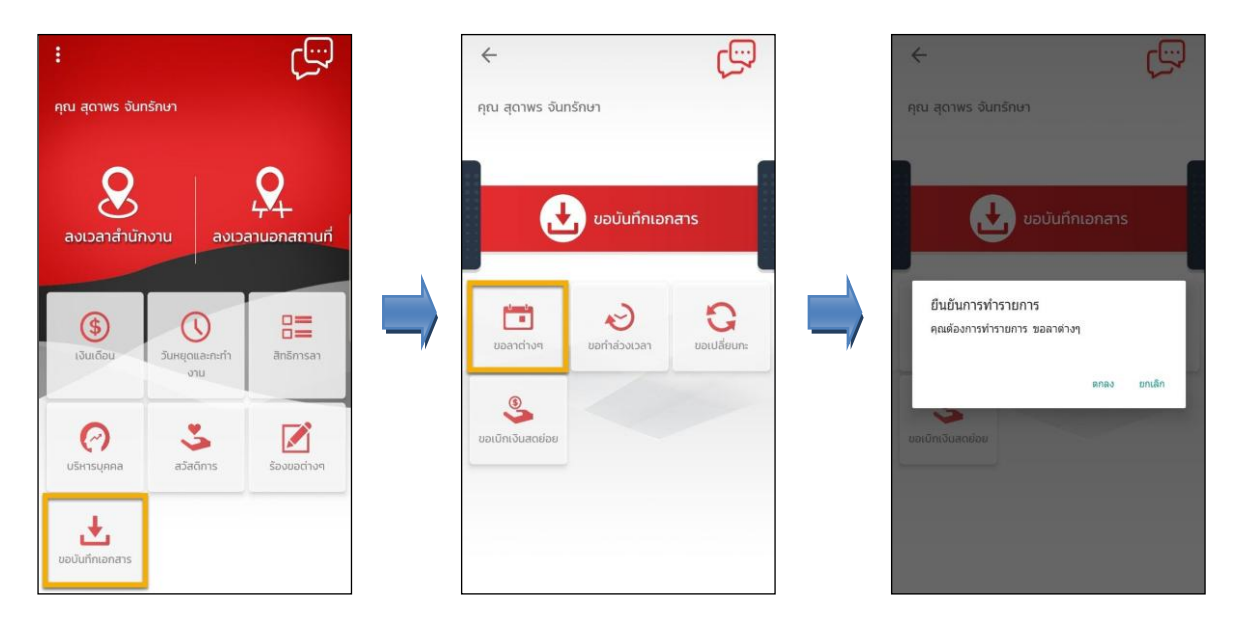

 **กรณีต้องการขอลาแบบเต็ม**วัน ที่มุมบนซ้ายของหน้าจอไม่ตอ้งเปิดใชง้านเมนู**ไม่ครบวัน** จากน้นั เลือก**วันที่** จะเข้าหน้าจอให้เลือก ปี เดือน วันที่ต้องการขอท ารายการ เลือก **ตกลง** เลือก **ประเภทการลา** บันทึก**รายละเอียด**ที่ ต้องการขอลา เลือก **ตกลง**

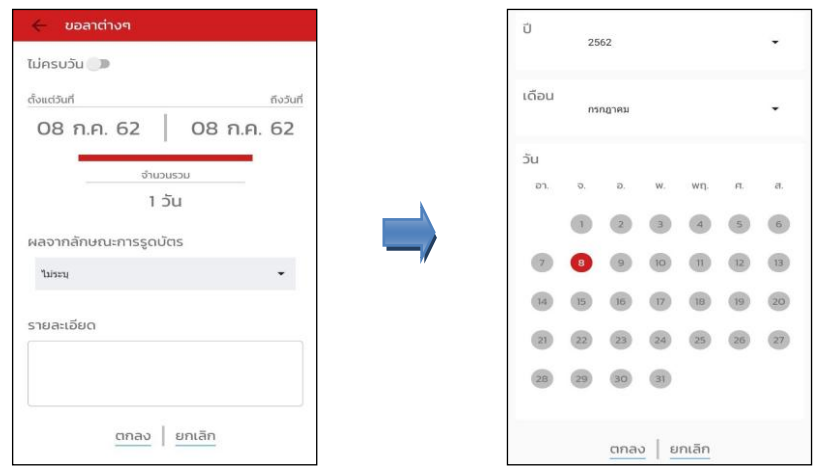

 **กรณีต้องการขอลาแบบไม่เต็มวัน** ที่มุมบนซ้ายของหน้าจอให้เปิ ดใช้งานเมนู **ไม่ครบวัน** เลือก**วันที่**ให้เลือก ปี เดือน วันที่ต้องการขอท ารายการ เลือก **ตกลง** เลือก **เวลา** ที่ตอ้งการลาวา่ เป็นต้งัแต่เวลาใดถึงเวลาใด เลือก **ตกลง** เลือก **ประเภทการลา** บันทึก**รายละเอียด**ที่ต้องการขอลา เลือก **ตกลง**

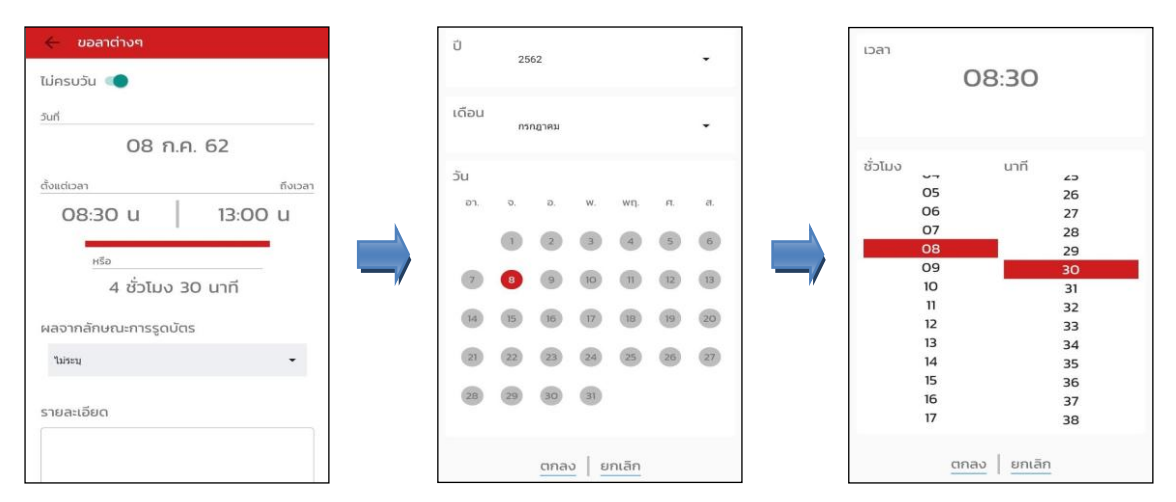

 $\blacktriangleright$  เมื่อทำรายการเรียบร้อยแล้วที่ Bplus HRM Connect จะพาไปที่หน้าตรวจสอบข้อมูลให้โดยอัตโนมัติ ซึ่งจะแบ่ง ข้อความแจ้งเตือนออกเป็น 2 หัวข้อ คือการร้องขอ (Request) และการตอบกลับ (Respond)

#### **Request (ของพนักงาน)**

**การร้องขอของพนักงาน (Request)**คือ หนา้จอที่พนกังานสามารถตรวจสอบไดว้า่ ไดท้ า การร้องขอรายการอะไรไป ี่ ซึ่งในหัวข้อนี้ได้แจ้งรายละเอียดให้ทราบว่ามีการบันทึกขอลาประเภทไหน วันที่เท่าไร

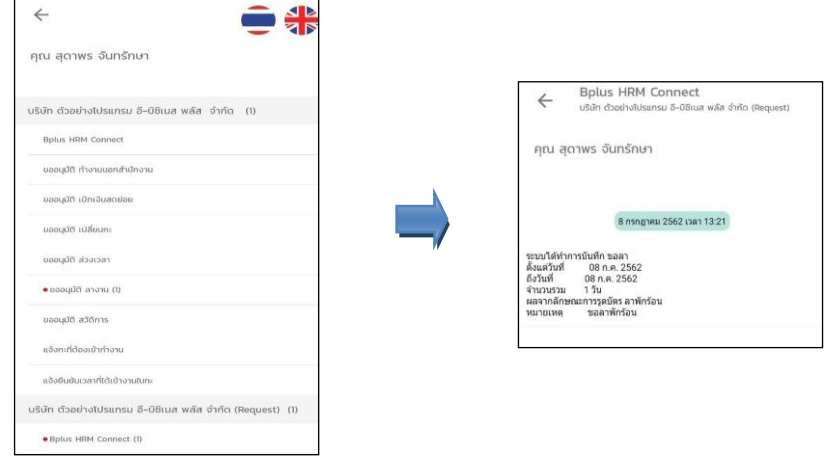

#### **Respond (ของพนักงาน)**

**การตอบกลับของพนักงาน (Respond)** คือ หน้าจอที่พนักงานสามารถตรวจสอบรายละเอียดที่ท าการขอลาไปได้โดย ่ ในหัวข้อนี้จะสามารถตรวจสอบได้ที่ ขออนุมัติ ลางาน ซึ่งจะแสดงรายละเอียดให้ทราบว่าต้องการลาวันไหน จำนวนกี่วัน เป็นการ ลาประเภทไหน และแสดงสิทธิการลาของพนักงานให้ทราบด้วย

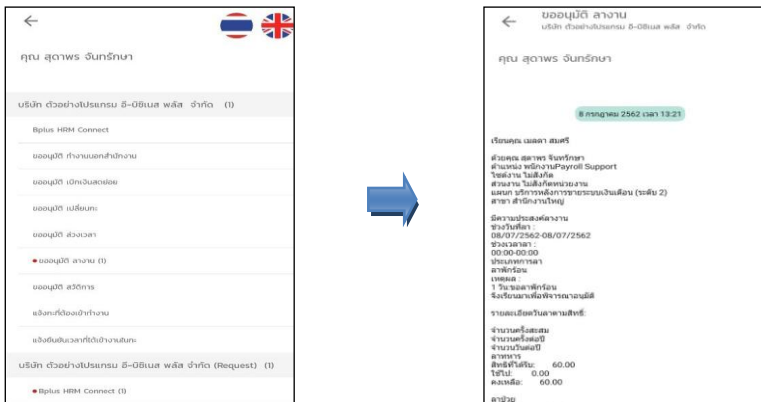

### **Request (ของผู้อนุมตั)ิ**

**การร้องขอของผู้อนุมตัิ(Request)**คือเมื่อพนักงานไดร้ับการตอบกลบั ว่ามีการทา รายการขออนุมัติการลาเข้ามาแล้ว ในขณะเดียวกันระบบจะทำการส่งการร้องขอไปที่ผู้อนุมัติให้พิจารณาการขอลางานของพนักงาน โดยที่หน้าจอตรวจสอบรายการ ของผู้อนุมัติ จะมีข้อความแจ้งเตือนที่การร้องขอ(Request) หัวข้อ**รอการอนุมตัิลางาน** เมื่อกดเข้าไปแล้วจะพบรายละเอียดที่ พนักงานทา รายการเขา้มาใหผ้อู้นุมตัิพิจารณาวา่ จะอนุมตัิหรือไม่

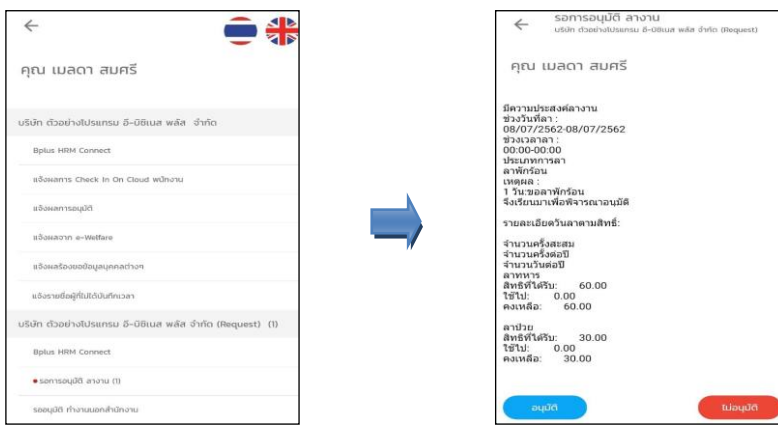

 $\blacktriangleright$  เมื่อผู้อนุมัติทำการเลือกอนุมัติหรือไม่อนุมัติแล้วจะมีหน้าจอให้บันทึกเหตุผลประกอบการพิจารณาในครั้งนั้นๆ ดว้ยจากน้นักด **บันทึก** ระบบจะท าการ **ส่งผลการพจิารณาไปให้พนักงานและผู้อนุมตัพิร้อม**กนั

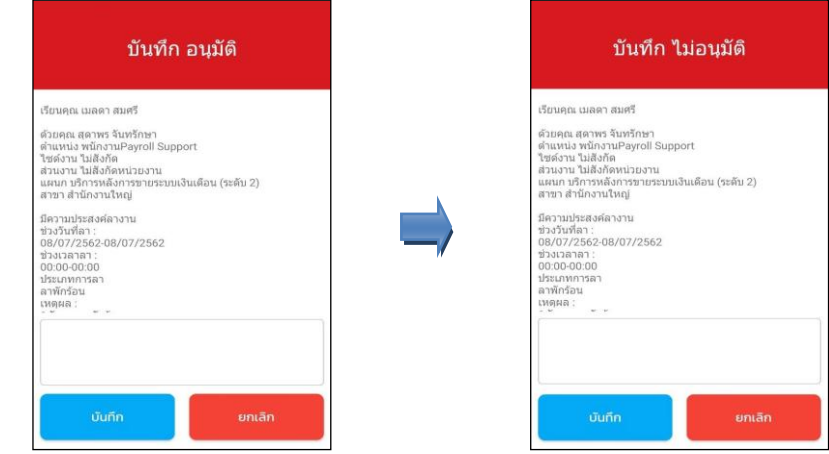

## **Respond(ของพนักงานและผู้อนุมตั)ิ**

**การตอบกลับของพนักงานและผู้อนุมตัิ(Respond)**คือเมื่อผู้อนุมัติท ารายการพิจารณาแล้ว ระบบจะส่งผลการ พิจารณาไปให้พนักงานและผู้อนุมัติพร้อมกัน โดยระบบจะส่งข้อความไปที่การตอบกลับหัวข้อ แจ้งผลการอนุมัติ

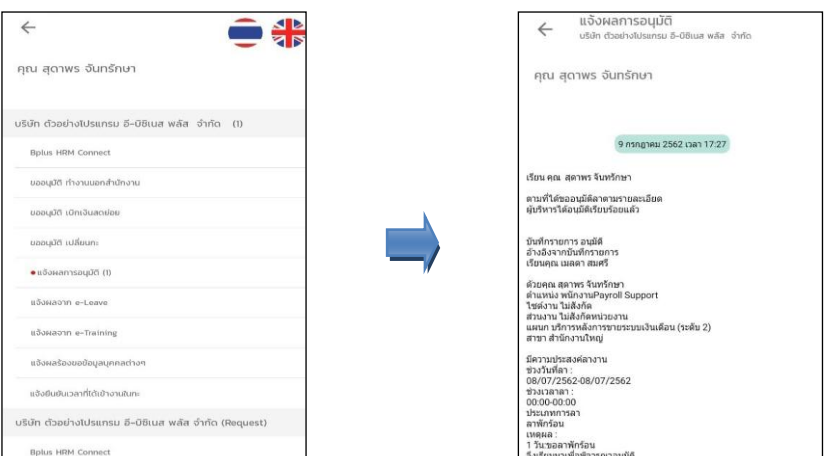

 การอ่านขอ้มูลที่พนกังานขอลางานจากมือถือเข้าโปรแกรมเงินเดือนสามารถทา ไดด้งัน้ีไปที่หน้าจอ **งานบันทึก เวลา**  เมนูยอ่ ย**อนุมตัลิางาน** เลือก **เพิ่มเติม** เลือก **อ่านจากแฟ้มขอลาจากมือถือ** จากน้นั เลือก**ช่วงวันที่**ที่ต้องการ เลือก **บันทึก**

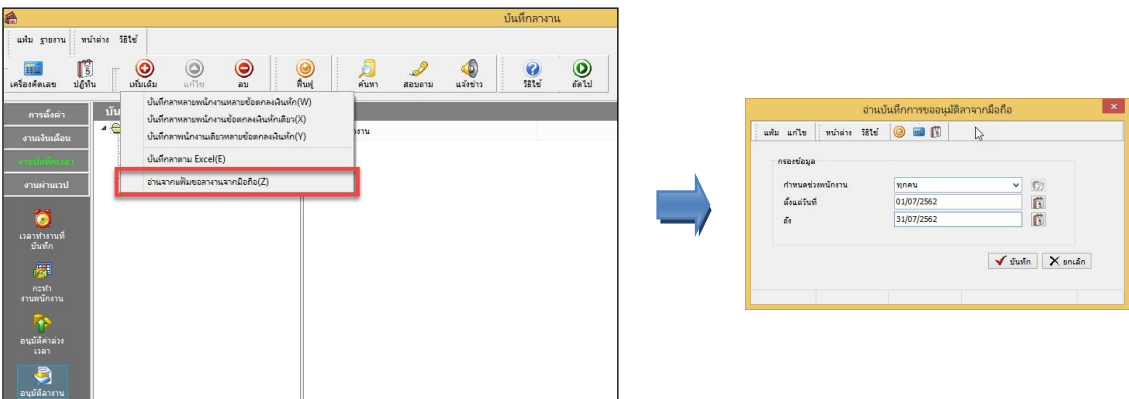

 $\triangleright$  การตรวจสอบข้อมูลที่ถูกอ่านเข้าโปรแกรมเงินเดือนแล้ว สามารถทำได้ดังนี้ ไปที่หน้าจอ งานบันทึกเวลา  $\rightarrow$ เมนูยอ่ ย**อนุมตัลิางาน** เลือก **เพิ่มเติม** เลือก **บันทึกลาหลายพนักงานหลายประเภทเงินเพิ่มเงินหัก** จากน้นั เลือก**ช่วง วันที่**ที่ต้องการ -> เลือก **อ่านค่าเดิม**

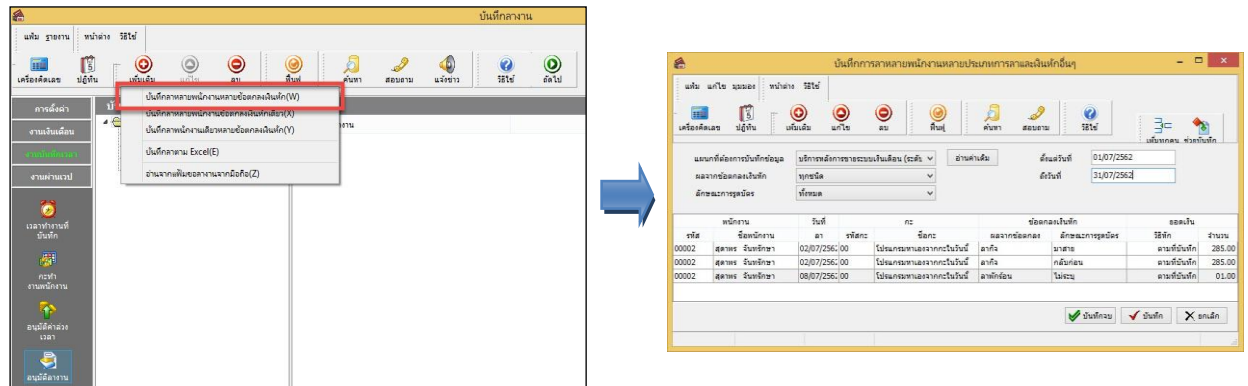

# **การบันทึกเอกสารขอท าล่วงเวลา**

# **การบันทึกขอท าล่วงเวลา สามารถบันทึกได้ดังนี้**

 $\triangleright$  เข้า **Bplus HRM Connect** บน Smart Phone  $\rightarrow$  เลือกเมนู ขอบันทึกเอกสาร  $\rightarrow$  เลือกเมนู ขอทำล่วงเวลา  $\rightarrow$ จากนั้น จะมีหน้าต่างขึ้นมาให้ขึ้นยันการทำรายการ

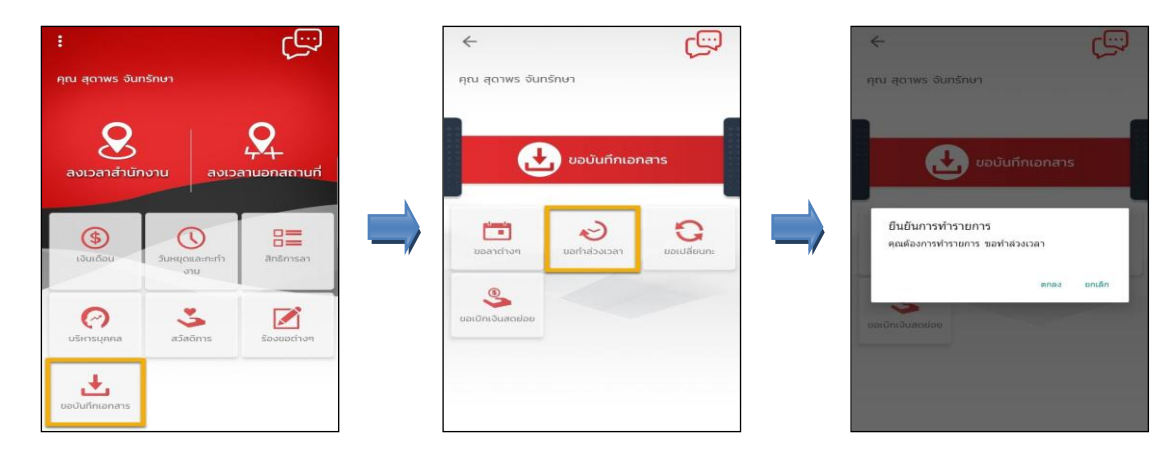

 $\triangleright$  เมื่อยืนยันการทำรายการเรียบร้อยแล้ว **Bplus** HRM Connect จะพามาที่หน้าจอขอทำล่วงเวลาให้โดยอัตโนมัติ  $\rightarrow$ ี่ เลือก วันที่ต้องการขอทำล่วงเวลา → เลือก เวลาที่ต้องการขอทำล่วงเวลา → เลือก ประเภทโอที → บันทึก รายละเอียด →

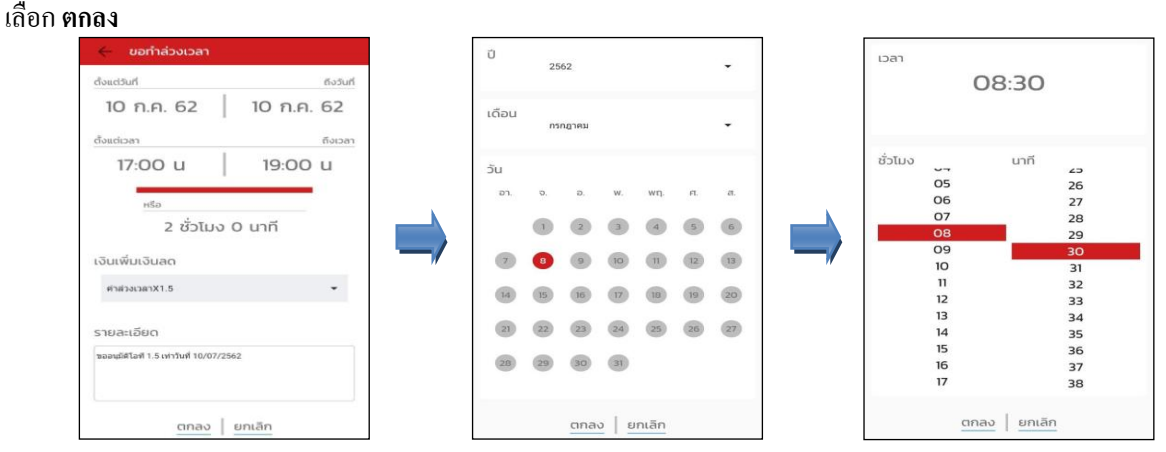

 เมื่อท ารายการเรียบร้อยแล้วที่ **Application** HRM Connect จะพาไปที่หน้าตรวจสอบข้อมูลให้โดยอัตโนมัติ ซึ่งจะ แบ่งข้อความแจ้งเตือนออกเป็ น 2 หัวข้อ คือการร้องขอ(Request) และการตอบกลับ(Respond)

## **Request (ของพนักงาน)**

**การร้องขอของพนักงาน (Request)** คือ หนา้จอที่พนกังานสามารถตรวจสอบไดว้า่ ไดท้ า การร้องขอรายการอะไรไป ี่ซึ่งในหัวข้อนี้ได้แจ้งรายละเอียดให้ทราบว่ามีการบันทึกขอทำล่วงเวลา เป็นโอทีประเภทไหน วันที่เท่าไร

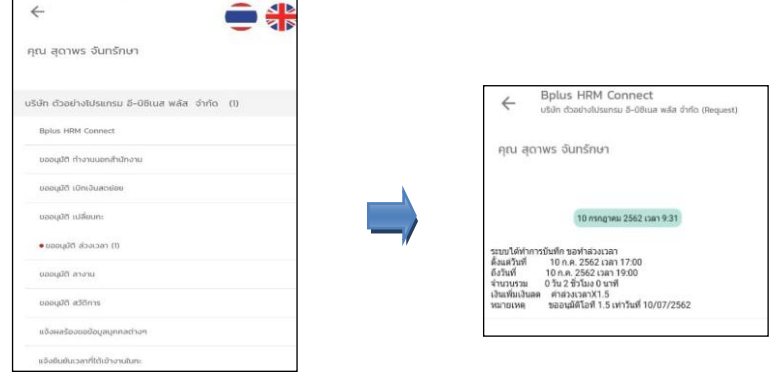

#### **Respond(ของพนักงาน)**

**การตอบกลับของพนักงาน (Respond)**คือ หน้าจอที่พนักงานสามารถตรวจสอบรายละเอียดที่ทา การขอทา ล่วงเวลา ไปได้โดยในหวัขอ้น้ีจะสามารถตรวจสอบได้ที่ **ขออนุมัติล่วงเวลา** ซึ่งจะแสดงรายละเอียดให้ทราบวา่ ตอ้งการขอโอทีประเภท ไหน วนั ที่เท่าไรจา นวนกี่ชวั่ โมง

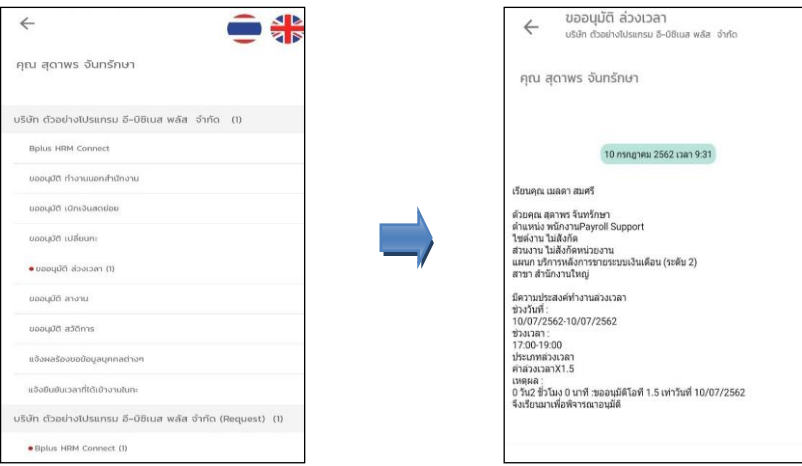

#### **Request (ของผู้อนุมตั)ิ**

**การร้องขอของผู้อนุมตัิ(Request)**คือเมื่อพนกังานไดร้ับการตอบกลบัวา่ มีการทา รายการขออนุมตัิโอทีเขา้มาแลว้ ในขณะเดียวกนัระบบจะส่งการร้องขอไปที่ผูอ้นุมตัิให้พิจารณาการขอทา ล่วงเวลาของพนักงาน โดยที่หน้าจอตรวจสอบรายการ ของผู้อนุมัติ จะมีข้อความแจ้งเตือนที่การร้องขอ(Request) หัวข้อ**รอการอนุมตัิล่วงเวลา**

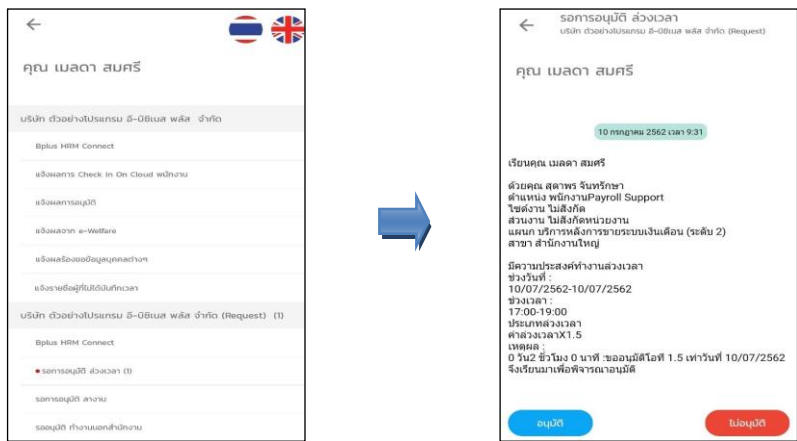

 $\blacktriangleright$  เมื่อผู้อนุมัติทำการเลือกอนุมัติหรือไม่อนุมัติแล้วจะมีหน้าจอให้บันทึกเหตุผลประกอบการพิจารณาในครั้งนั้นๆ ด้วย จากนั้นกด**บันทึก**  $\rightarrow$  ระบบจะทำการส่งผลการพิจารณาไปให้พนักงานและผู้อนุมัติพร้อมกัน

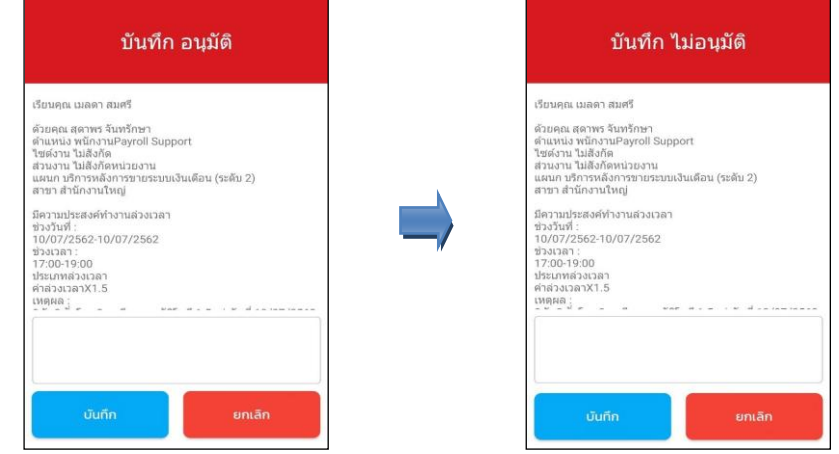

# **Respond (ของพนักงานและผู้อนุมตั)ิ**

**การตอบกลับของพนักงานและผู้อนุมัติ(Respond) คือ** เมื่อผู้อนุมัติทา รายการพิจารณาแลว้ ระบบจะส่งผลการ พิจารณาไปให้พนักงานและผู้อนุมัติพร้อมกัน โดยระบบจะส่งข้อความไปที่การตอบกลับหัวข้อ แจ้งผลการอนุมัติ

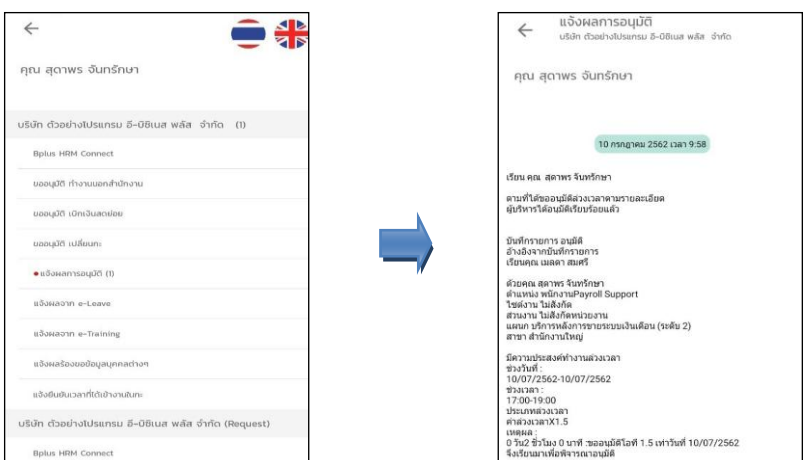

 **การอ่านข้อมูลที่พนักงานขอท าล่วงเวลาจากมือถือเข้าโปรแกรมเงินเดือน** สามารถทา ไดด้งัน้ีไปที่หน้าจอ **งาน บันทึกเวลา**  เมนูยอ่ ย**อนุมัติค่าล่วงเวลา** เลือก **เพิ่มเติม** เลือก **อ่านจากแฟ้มขอล่วงเวลาจากมือถือ** จากน้นั เลือก **ช่วงวันที่**ที่ต้องการ เลือก **บันทึก**

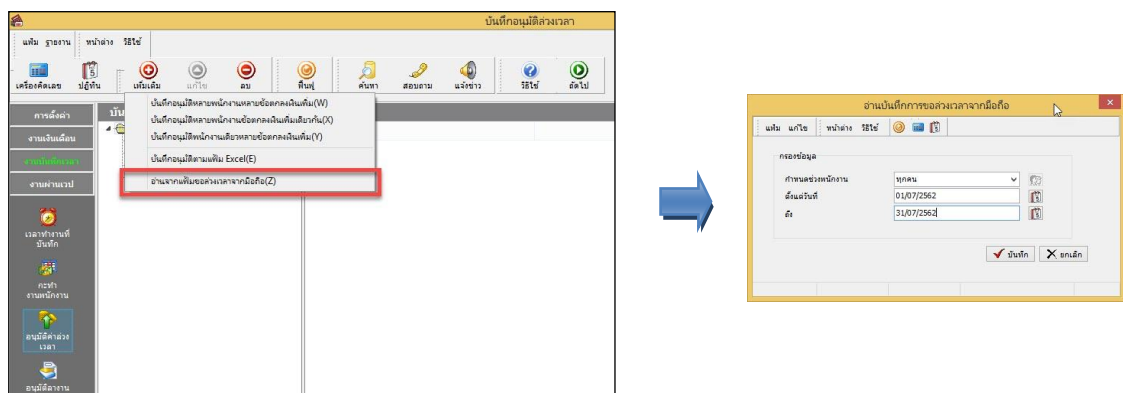

 **การตรวจสอบข้อมูลที่ถูกอ่านเข้าโปรแกรมเงินเดือนแล้ว** สามารถทา ไดด้งัน้ีไปที่หน้าจอ **งานบันทึกเวลา**  เลือกเมนูยอ่ ย**อนุมตัลิางาน** เลือก **เพิ่มเติม** เลือก **บันทึกอนุมัติหลายพนักงานหลายประเภทเงินเพิ่มเงินหัก** จากน้นั เลือก**ช่วงวันที่**ที่ต้องการ เลือก **อ่านค่าเดิม**

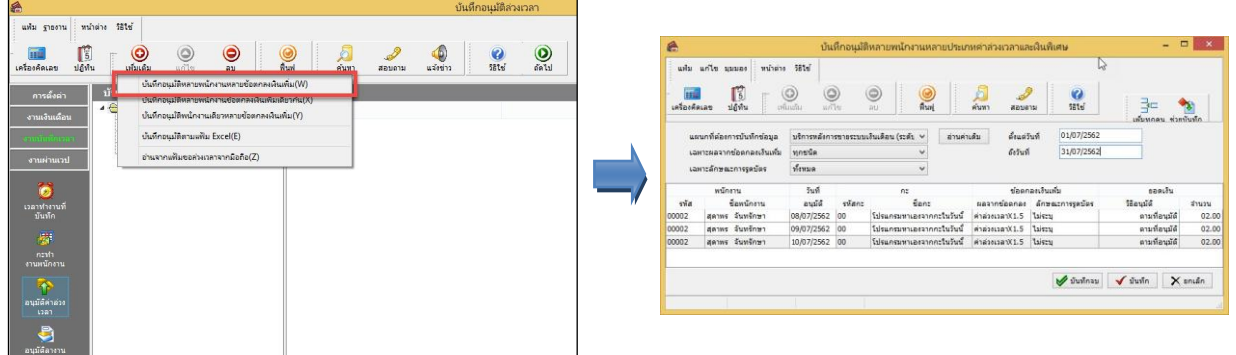

10-7

### **การบันทึกเอกสารขอเปลี่ยนกะ**

# **วิธีการบันทึกขอเปลี่ยนกะ สามารถบันทึกได้ดังนี้**

 เข้า **Bplus HRM Connect** บน Smart Phone เลือกเมนู **ขอบันทึกเอกสาร** เลือกเมนู **ขอเปลี่ยนกะ** จากนั้น จะมีหน้าต่างขึ้นมาให้ยืนยันการทำรายการ

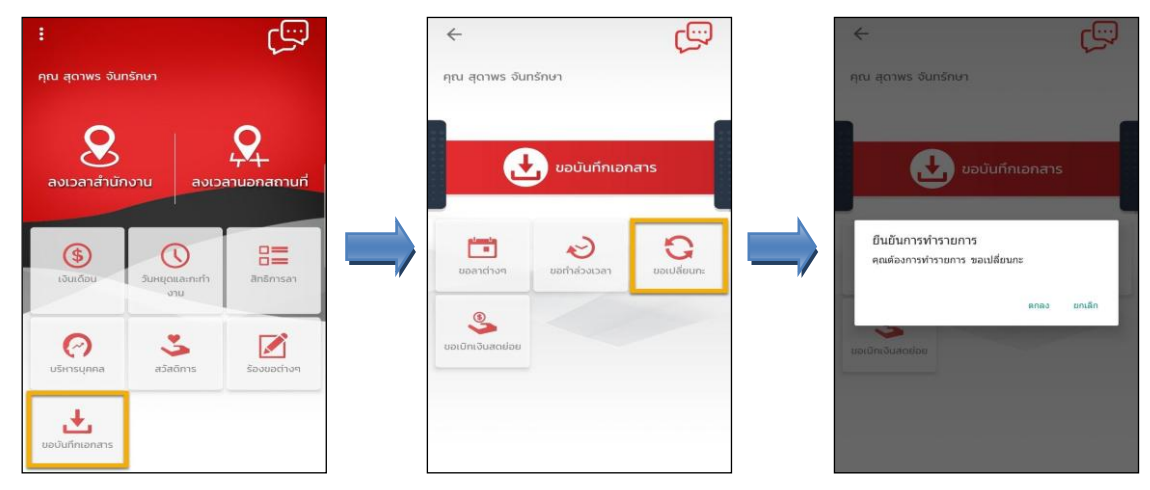

 $\triangleright$  เมื่อยืนยันการทำรายการเรียบร้อยแล้ว Bplus HRM Connect จะพามาที่หน้าจอขอเปลี่ยนกะให้โดยอัตโนมัติ  $\rightarrow$ เลือก**วันที่**ต้องการขอเปลี่ยนกะเลือก**กะปัจจุบัน** เลือก**กะที่ต้องการเปลี่ยน** บันทึก**รายละเอียด** เลือก **ตกลง**

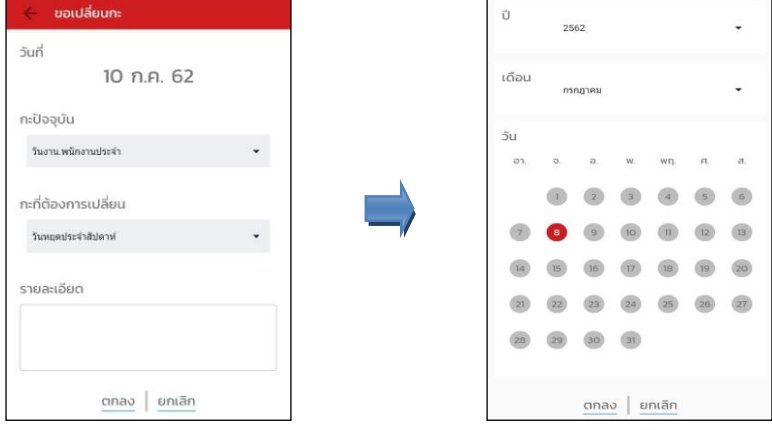

 $\blacktriangleright$  เมื่อทำรายการเรียบร้อยแล้วที่ Bplus HRM Connect จะพาไปที่หน้าตรวจสอบข้อมูลให้โดยอัตโนมัติ ซึ่งจะแบ่ง ข้อความแจ้งเตือนออกเป็น 2 หัวข้อ คือการร้องขอ (Request) และการตอบกลับ (Respond)

#### **Request (ของพนักงาน)**

**การร้องขอของพนักงาน (Request)**คือ หนา้จอที่พนกังานสามารถตรวจสอบไดว้า่ ไดท้ า การร้องขอรายการอะไรไป ี่ ซึ่งในห้าข้อนี้ได้แจ้งรายละเอียดให้ทราบว่าบีการบับทึกขอเปลี่ยบกะ

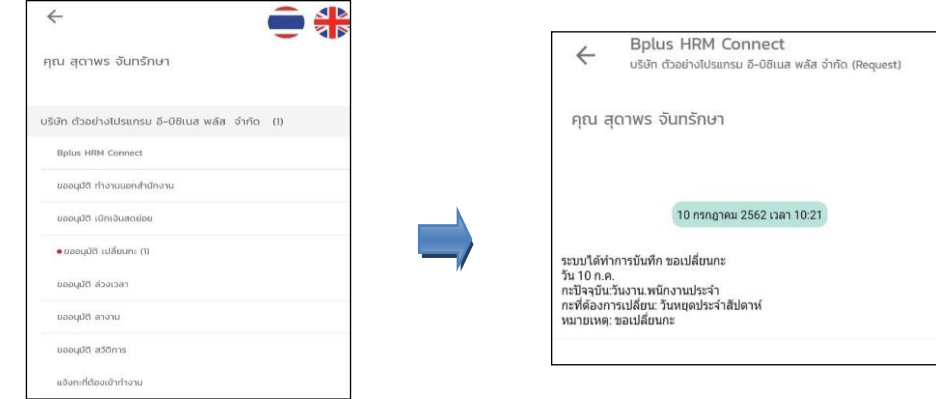

#### **Respond(ของพนักงาน)**

**การตอบกลับของพนักงาน (Respond)**คือ หน้าจอที่พนักงานสามารถตรวจสอบรายละเอียดที่ท าการขอเปลี่ยนกะไป ได้โดยในหวัขอ้น้ีจะสามารถตรวจสอบได้ที่**ขออนุมตัิเปลี่ยนกะ** ซึ่งจะแสดงรายละเอียดใหท้ ราบวา่ ตอ้งการขอเปลี่ยนกะวันไหน จากกะการทำงานใด เป็นกะการทำงานใด

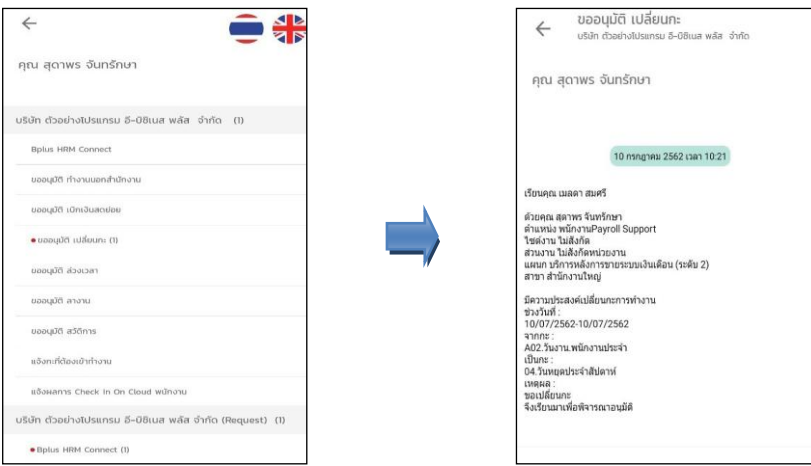

#### **Request(ของผู้อนุมตั)ิ**

**การร้องขอของผู้อนุมตัิ(Request)** คือเมื่อพนกังานไดร้ับการตอบกลบัวา่ มีการทา รายการขอเปลี่ยนกะเขา้มาแลว้ ในขณะเดียวกนั ระบบจะส่งการร้องขอไปที่ผูอ้ นุมตัิให้พิจารณาการขอเปลี่ยนกะของพนกังาน โดยที่หนา้จอตรวจสอบรายการ ของผู้อนุมัติ จะมีข้อความแจ้งเตือนที่การร้องขอ(Request) หัวข้อ**รอการอนุมตัิเปลี่ยนกะ**

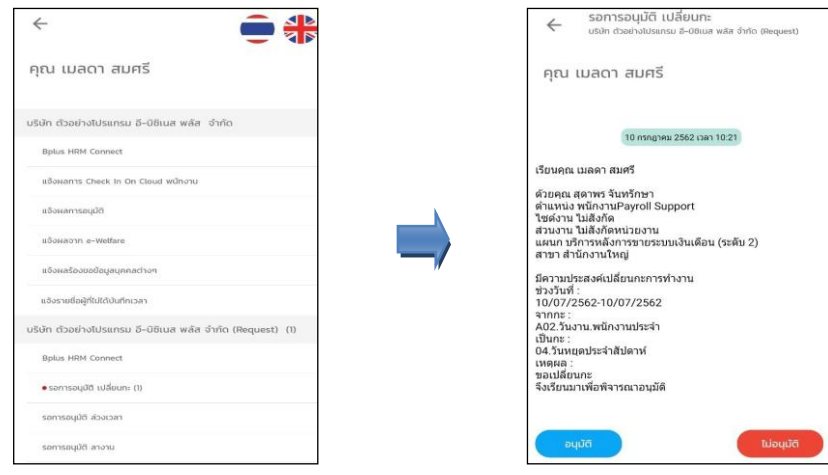

 $\blacktriangleright$  เมื่อผู้อนุมัติทำการเลือกอนุมัติหรือไม่อนุมัติแล้วจะมีหน้าจอให้บันทึกเหตุผลประกอบการพิจารณาในครั้งนั้นๆ ์ ค้วย จากนั้นกด **บันทึก →** ระบบจะทำการส่งผลการพิจารณาไปให้พนักงานและผู้อนุมัติพร้อมกัน

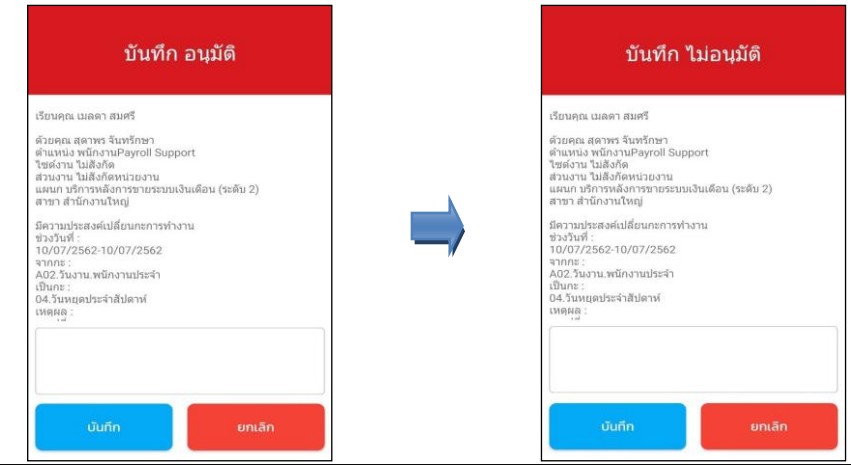

# **Respond(ของพนักงานและผู้อนุมตั)ิ**

**การตอบกลับของพนักงานและผู้อนุมตัิ(Respond)** เมื่อผอู้นุมตัิทา รายการพิจารณาแลว้ ระบบจะส่งผลการพิจารณา ไปใหพ้ นกังานและผอู้นุมตัิพร้อมกนั โดยระบบจะส่งขอ้ความไปที่การตอบกลบั หวัขอ้ **แจ้งผลการอนุมตัิ**

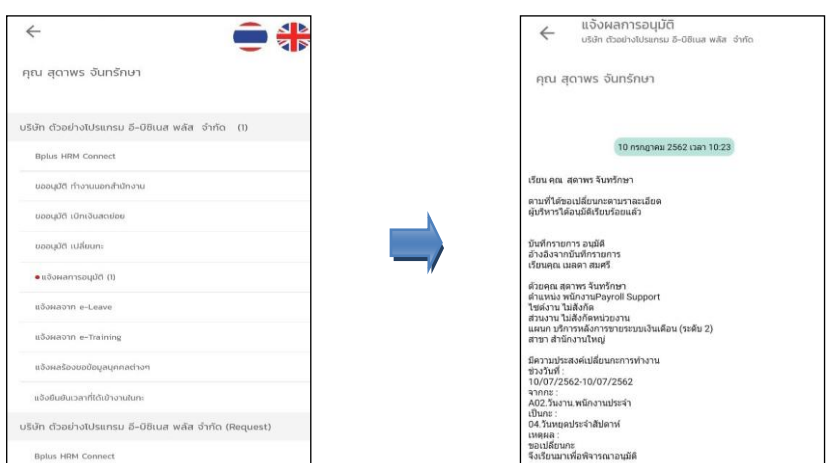

 การอ่านขอ้มูลที่พนักงานขอเปลี่ยนกะจากมือถือเขา้โปรแกรมเงินเดือนสามารถทา ไดด้งัน้ีไปที่หนา้จอ**งานบันทึก เวลา**  เมนูยอ่ ย**กะท างานพนักงาน** เลือก **เพิ่มเติม** เลือก **อ่านจากแฟ้มเปลี่ยนกะบนมือถือ** จากน้นั เลือก**ช่วงวันที่**ที่ ต้องการ เลือก **บันทึก**

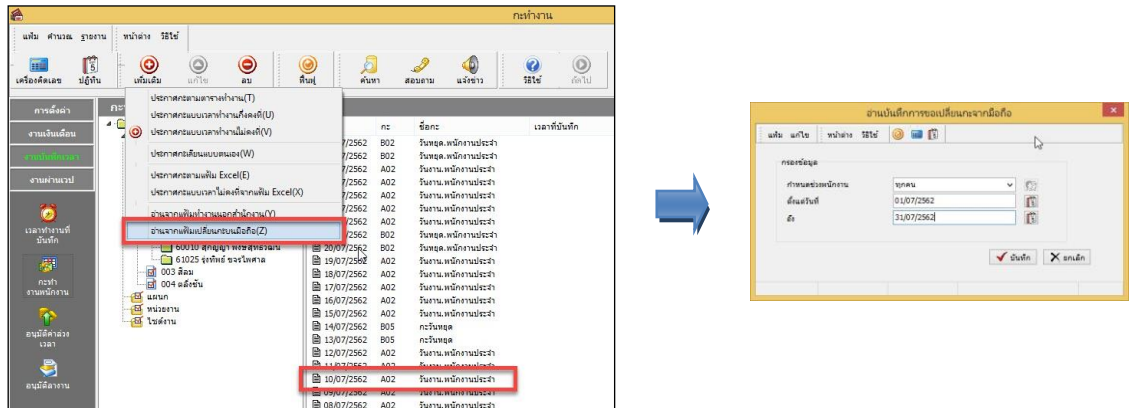

 การตรวจสอบข้อมูลที่ถูกอ่านเขา้โปรแกรมเงินเดือนแลว้ สามารถทา ไดด้งัน้ีไปที่หนา้จอ**งานบันทึกเวลา**  เมนู ยอ่ ย **กะท างานพนักงาน** เลือก **พนักงานคนที่ต้องการ** เลือก **ฟื้นฟู** จะเห็นว่ามีการเปลี่ยนกะจาก A02 วันงาน. พนักงานประจำ เป็นกะ 04 วันหยุดประจำสัปดาห์ ตามที่ได้มีการอนุมัติเข้ามา

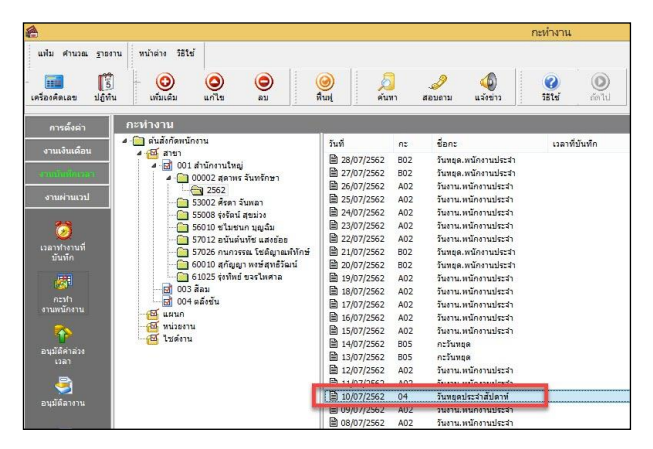

# **การบันทึกเอกสารขอเบิกเงินสดย่อย**

# **การบันทึกขอเบิกเงินสดย่อย สามารถบันทึกได้ดังนี้**

 เข้า **Bplus HRM Connect** บน Smart Phone เลือกเมนู **ขอบันทึกเอกสาร** เลือกเมนู **ขอเบิกเงินสดย่อย**  $\rightarrow$  จากนั้น จะมีหน้าต่างขึ้นมาให้ <mark>ยืนยันการทำรายการ</mark>

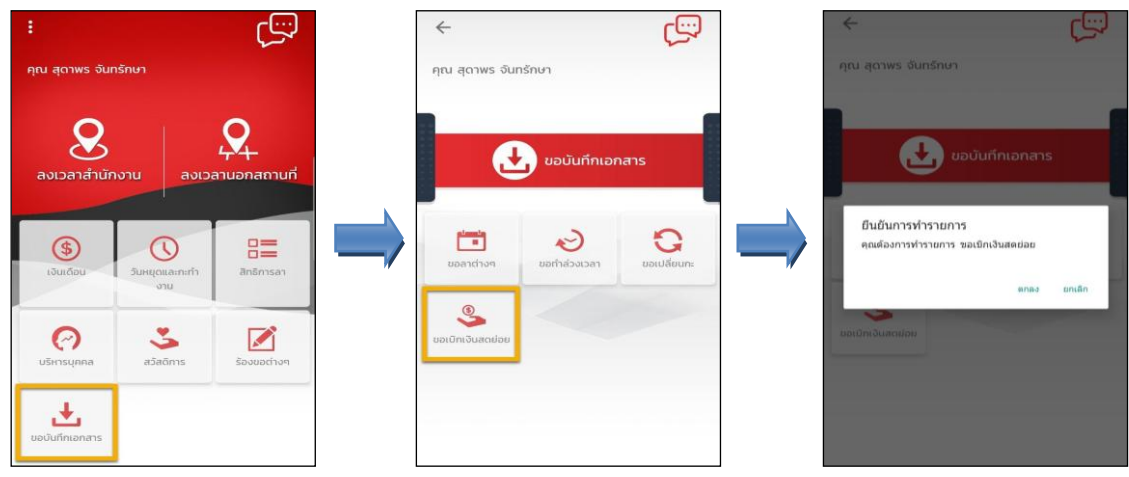

 $\blacktriangleright$  เมื่อยืนยันการทำรายการเรียบร้อยแล้วจะเข้ามาที่หน้าจอ**ขอเบิกเงินสดย่อย** พนักงานสามารถเลือกวัน**ท**ี่ขอทำ รายการได้ จากน้นั เลือก **ประเภทเงินสดย่อยที่ต้องการขอเบิก** บันทึก**จ านวนเงิน** ที่ต้องการ บันทึก**รายละเอียด**ที่

ต้องการขอเบิก เลือก **ตกลง**

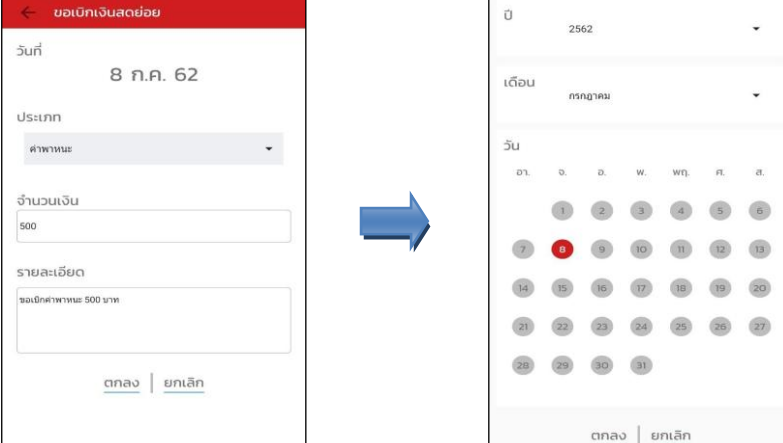

 $\blacktriangleright$  เมื่อทำรายการเรียบร้อยแล้วที่ Bplus HRM Connect จะพาไปที่หน้าตรวจสอบข้อมูลให้โดยอัตโนมัติ ซึ่งจะแบ่ง ข้อความแจ้งเตือนออกเป็น 2 หัวข้อ คือการร้องขอ (Request) และการตอบกลับ (Respond)

## **Request (ของพนักงาน)**

**การร้องขอของพนักงาน (Request)**คือ หน้าจอที่พนกังานสามารถตรวจสอบไดว้า่ ไดท้ า การร้องขอรายการอะไร ไป ซ่ึงในหวัขอ้น้ีไดแ้จง้รายละเอียดใหท้ ราบวา่ มีการบนั ทึกขอเบิกเงินสดยอ่ ยประเภทไหน วนั ที่เท่าไร

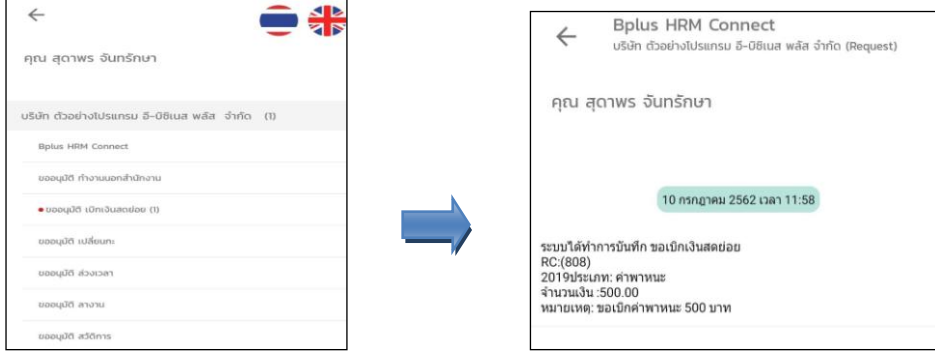

#### **Respond (ของพนักงาน)**

**การตอบกลับของพนักงาน (Respond)**คือ หน้าจอที่พนักงานสามารถตรวจสอบรายละเอียดการขอเบิกเงินสดยอ่ ย ้ได้ โดยในหัวข้อนี้จะส่งการตอบกลับมาที่ **ขออนุมัติ เบิกเงินสดย่อย** ซึ่งจะแสดงรายละเอียดให้ทราบว่าต้องการขอเบิกเงินสดย่อย ประเภทไหน วันที่เท่าไร จำนวนกี่บาท

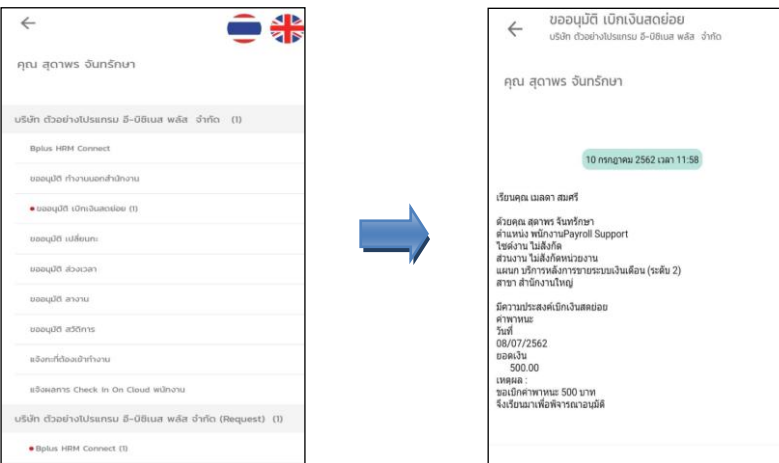

#### **Request (ของผู้อนุมตั)ิ**

**การร้องขอของอนุมตัิ(Request)**คือ เมื่อพนักงานได้รับการตอบกลบัวา่ มีการทา รายการขอเบิกเงินสดยอ่ ยเข้า ้มาแล้ว ในขณะเดียวกันระบบจะส่งการร้องขอไปที่ผู้อนุมัติให้พิจารณาการขอเบิกเงินสดย่อยของพนักงาน โดยที่หน้าจอ ตรวจสอบรายการของผู้อนุมัติ จะมีข้อความแจ้งเตือนที่การร้องขอ(Request) หัวข้อ **ขออนุมตัิเบิกเงนิ สดย่อย**

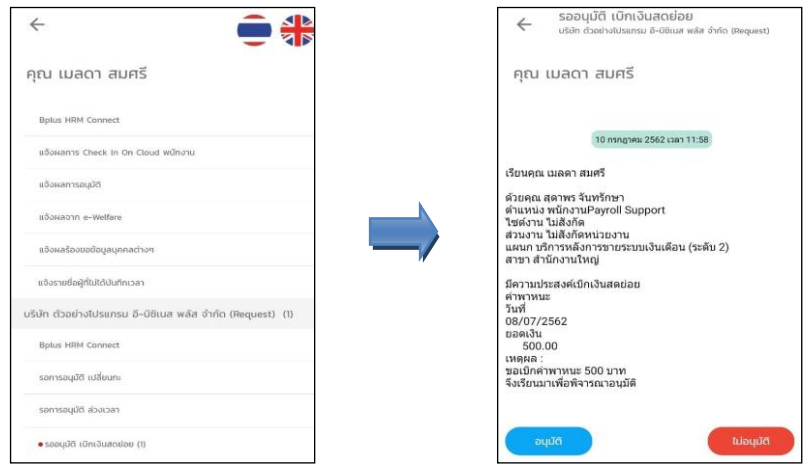

 $\blacktriangleright$  เมื่อผู้อนุมัติทำการเลือกอนุมัติหรือไม่อนุมัติแล้วจะมีหน้าจอให้บันทึกเหตุผลประกอบการพิจารณาในครั้งนั้นๆ ดว้ยจากน้นักด**บันทึก** ระบบจะทา การส่งผลการพิจารณาไปใหพ้ นกังานและผอู้นุมตัิพร้อมกนั

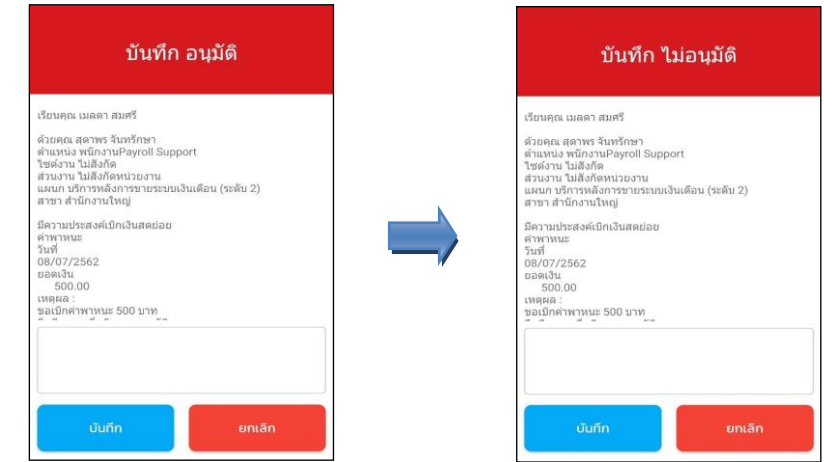

### **Respond (ของพนักงานและผู้อนุมตั)ิ**

**การตอบกลับของพนักงานและผู้อนุมตัิ(Respond)** เมื่อผอู้นุมตัิทา รายการพิจารณาแลว้ ระบบจะส่งผลการพิจารณา ไปใหพ้ นกังานและผอู้นุมตัิพร้อมกนั โดยระบบจะส่งขอ้ความไปที่การตอบกลบั หวัขอ้ **แจ้งผลการอนุมตัิ**

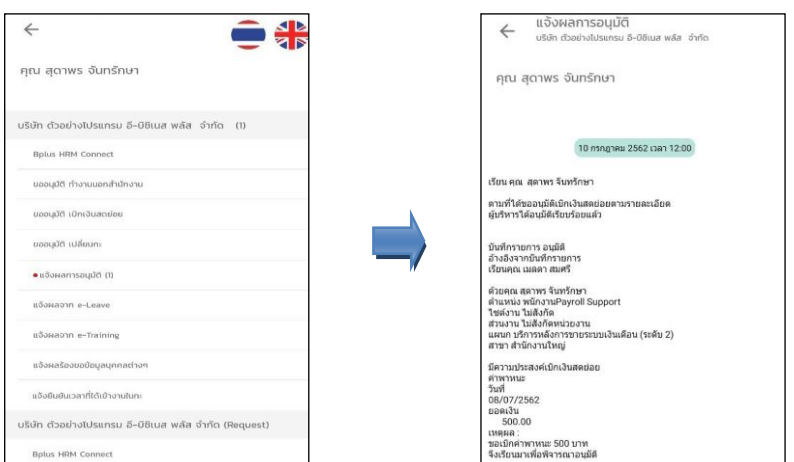

 การอ่านขอ้มูลที่พนกังานขอเบิกเงินสดยอ่ ยจากมือถือเข้าโปรแกรมเงินเดือนสามารถทา ไดด้งัน้ีไปที่หนา้จอ**งาน เงินเดือน** เมนูยอ่ ย **เงินได้เงินหัก** เลือก **เพิ่มเติม** เลือก **อ่านจากแฟ้มขอเบิกเงินสดย่อย** จากน้นั เลือก**ช่วงวันที่**ที่ ต้องการ เลือก **บันทึก**

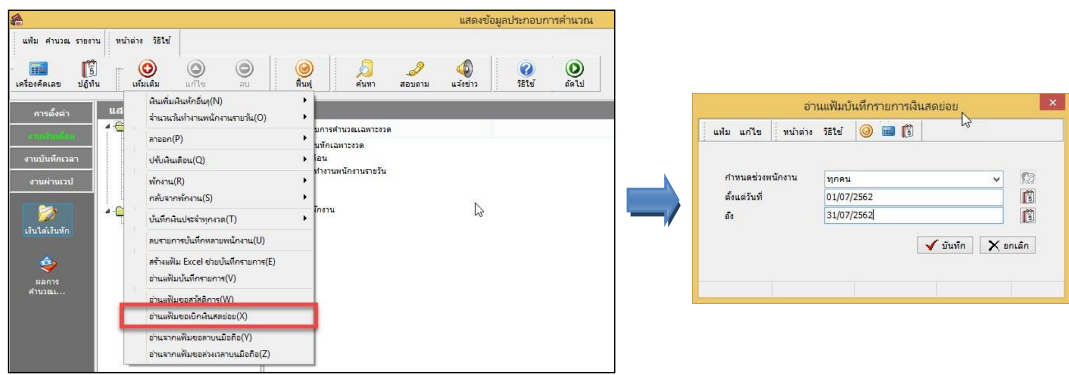

 การตรวจสอบขอ้มูลที่ถูกอ่านเขา้โปรแกรมเงินเดือนแลว้ สามารถทา ไดด้งัน้ีไปที่หนา้จอ**งานบันทึกเวลา**  เมนู ยอ่ ย**อนุมัติลางาน** เลือก **เพิ่มเติม** เลือก **บันทึกอนุมัติหลายพนักงานหลายประเภทเงินเพิ่มเงินหัก** จากน้นั เลือก**ช่วง วันที่**ที่ต้องการ เลือก **อ่านค่าเดิม**

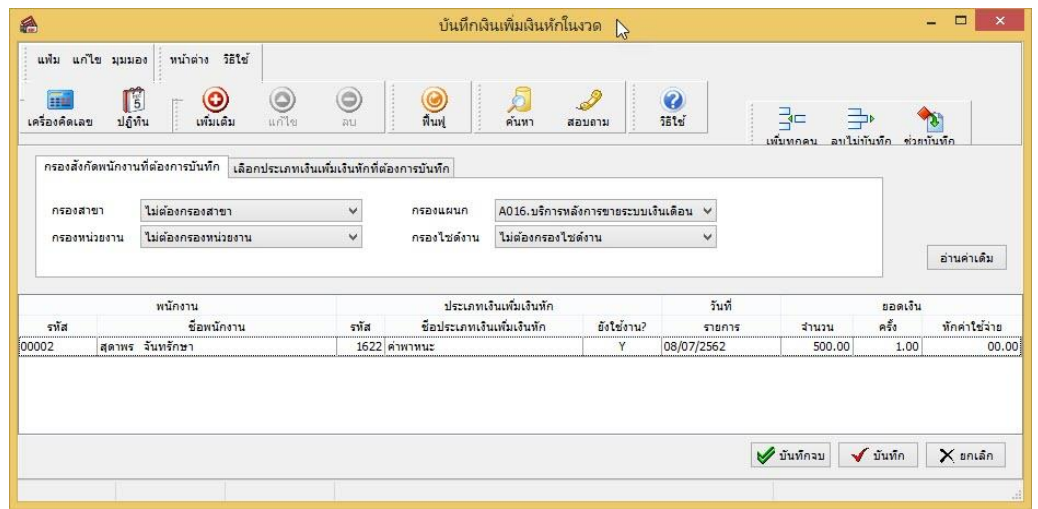